# **Precision 3630 Tower**

**1**

Setup and Specifications Guide

DEL

**Regulatory Model: D24M Regulatory Type: D24M003 August 2020 Rev. A02**

### Notes, cautions, and warnings

**NOTE:** A NOTE indicates important information that helps you make better use of your product.

**CAUTION: A CAUTION indicates either potential damage to hardware or loss of data and tells you how to avoid the problem.**

**WARNING: A WARNING indicates a potential for property damage, personal injury, or death.**

© 2018 Dell Inc. or its subsidiaries. All rights reserved. Dell, EMC, and other trademarks are trademarks of Dell Inc. or its subsidiaries. Other trademarks may be trademarks of their respective owners.

# **Contents**

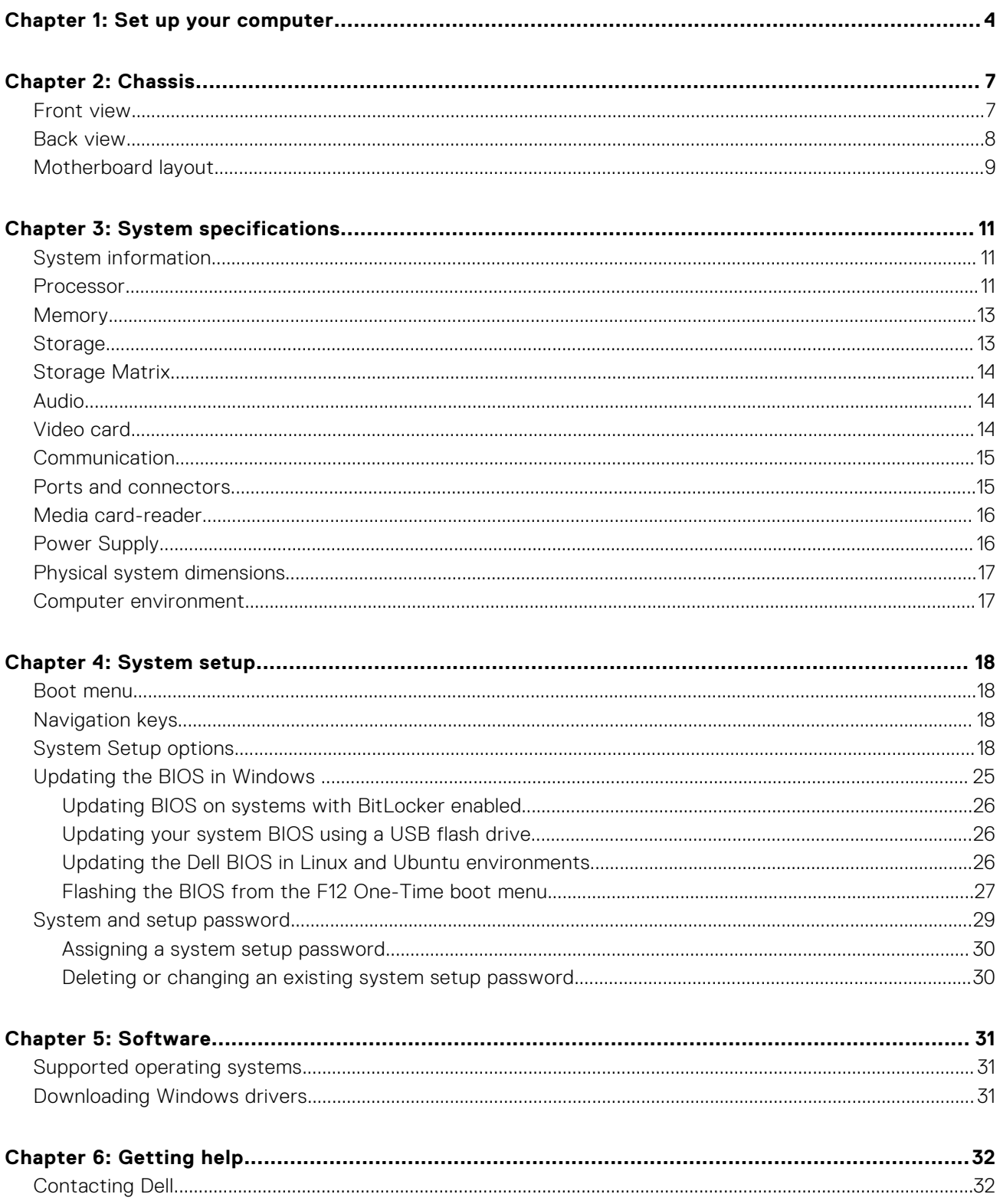

## **Set up your computer**

**1**

<span id="page-3-0"></span>1. Connect the keyboard and mouse.

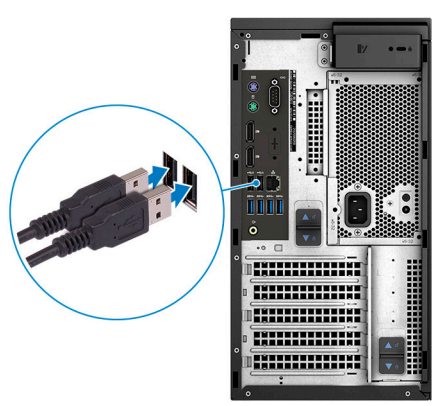

2. Connect to your network using a cable, or connect to a wireless network. **NOTE:** The wireless network card is optional and needs to be purchased separately.

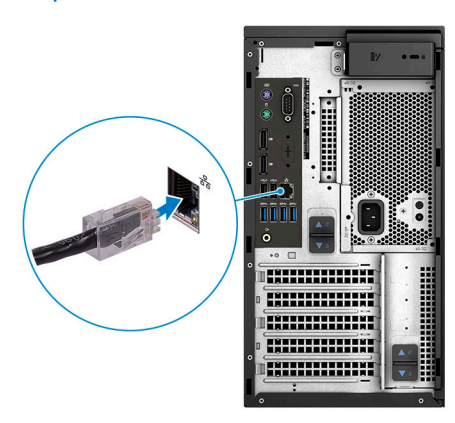

3. Connect the display.

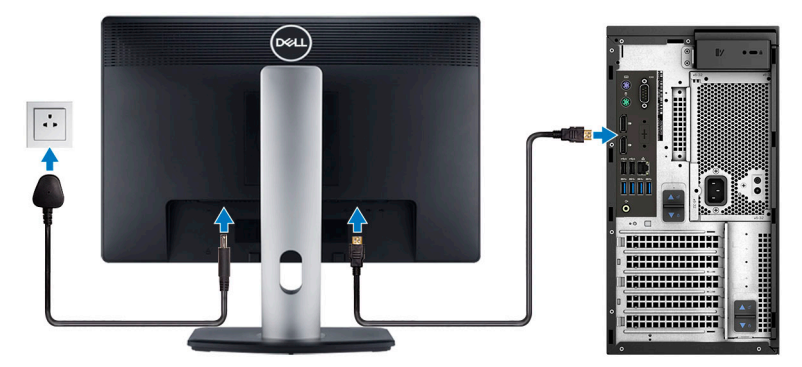

**(i)** NOTE: If you ordered your computer with a discrete graphics card, the HDMI and the display ports on the back panel of your computer are covered. Connect the display to the discrete graphics card.

4. Connect the power cable.

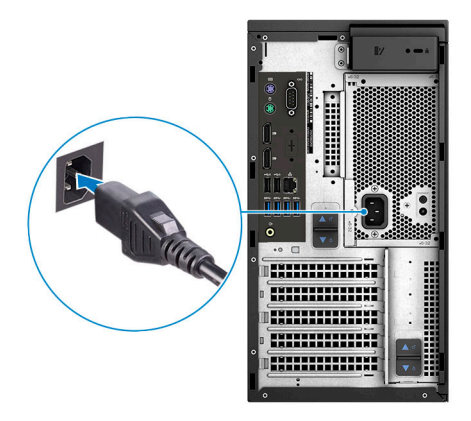

5. Press the power button.

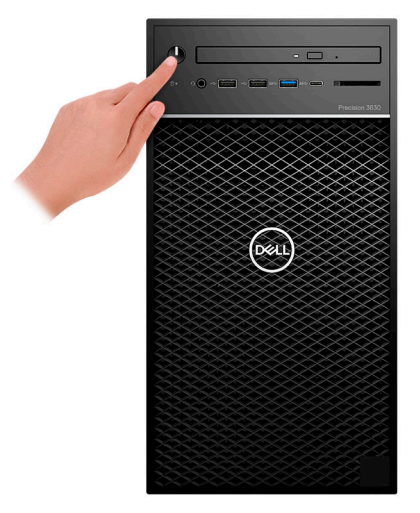

- 6. Follow the instructions on the screen to finish Windows setup:
	- a. Connect to a network.

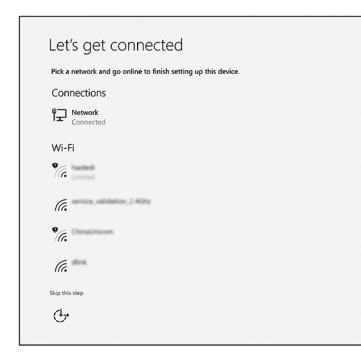

**b.** Sign-in to your Microsoft account or create a new account.

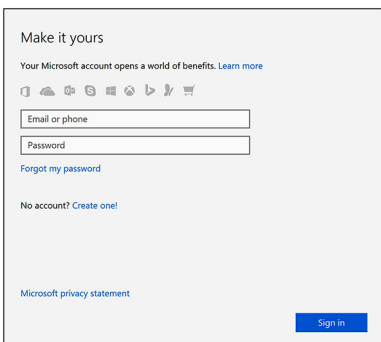

### 7. Locate Dell apps.

### **Table 1. Locate Dell apps**

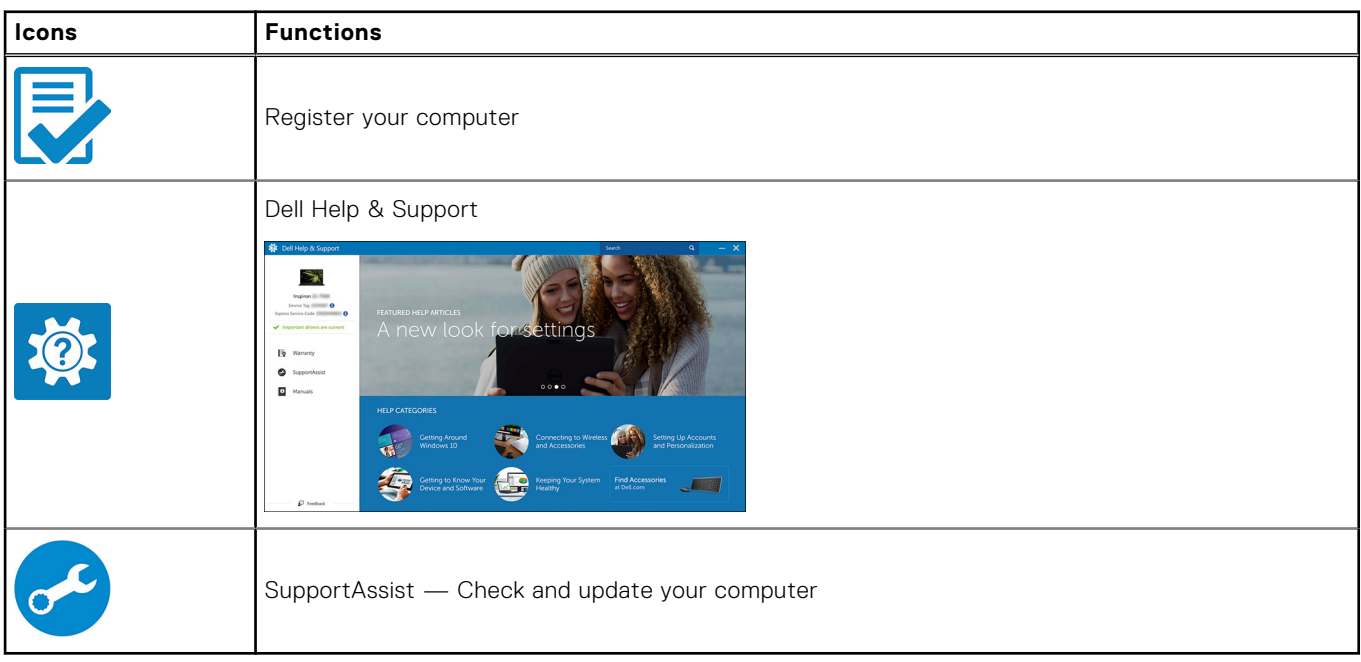

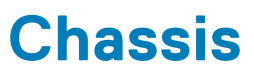

<span id="page-6-0"></span>This chapter illustrates the multiple chassis views along with the ports and connectors and also explains the FN hot key combinations.

### **Front view**

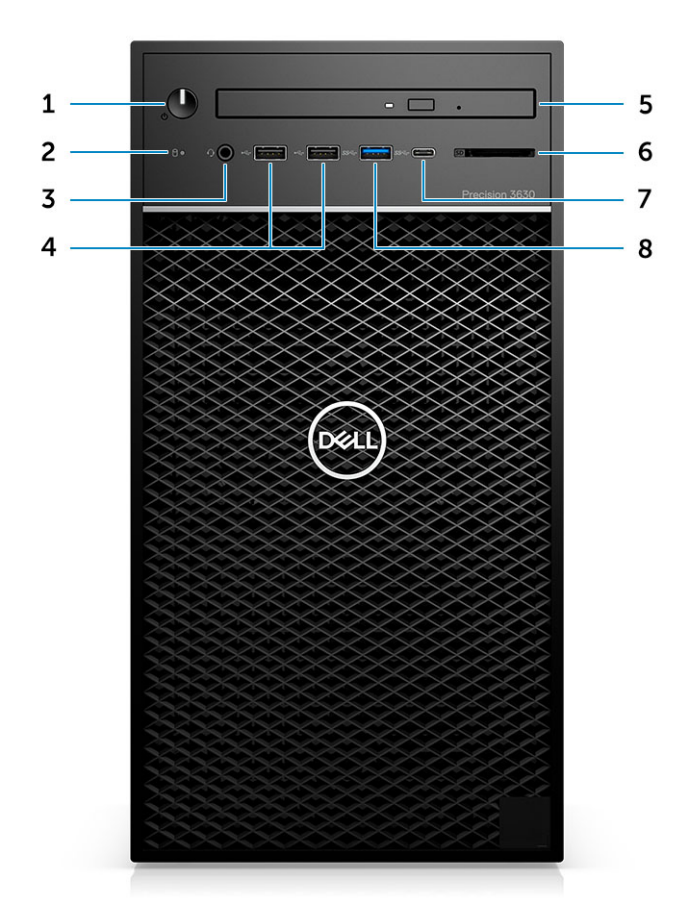

- 1. Power button/Diagnostics indicator 2. Hard drive activity LED
- 3. 3.5 mm stereo headset/mic combo 4. USB 2.0 Type-A ports
- 5. Optical drive/CAC Reader (Optional) 6. Media card reader (Optional)
- 7. USB 3.1 Type-C port 3. 1 Type-A port 3.0 Type-A port
- 
- 
- -

### <span id="page-7-0"></span>**Back view**

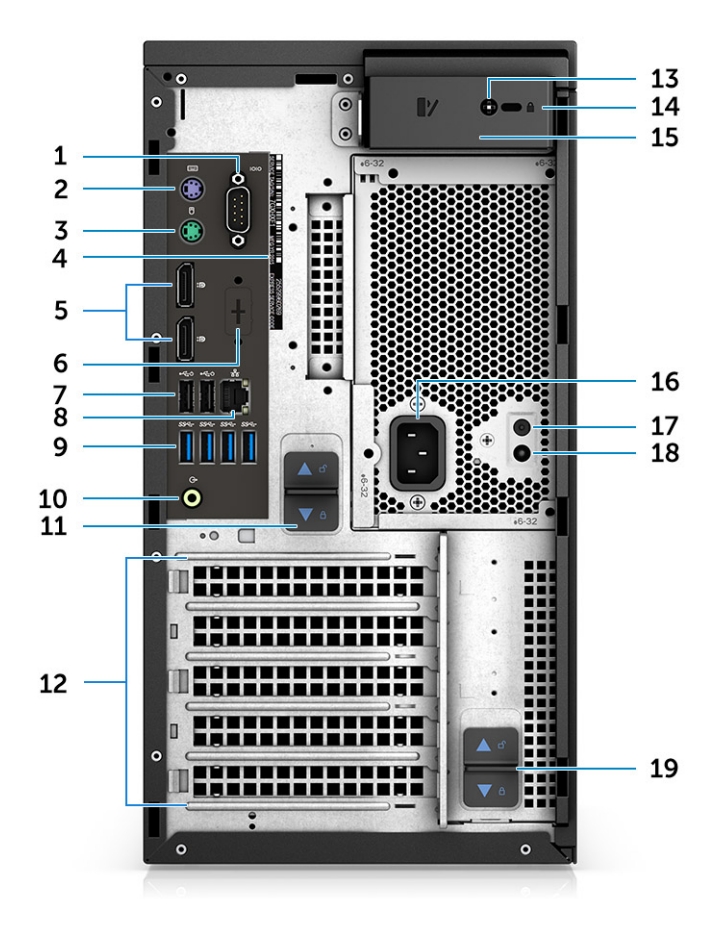

- 
- 3. PS2 port (Mouse) 4. Service Tag label
- 
- 
- 9. 4 x USB 3.1 Gen1 ports 10. Audio line out
- 11. PSU hinge release latch 12. Expansion card slots
- 
- 
- 17. PSU Built in Self Test (BIST) button 18. PSU Built in Self Test (BIST) LED
- 19. PSU hinge release latch
- 1. Serial port 2. PS2 port (Keyboard)
	-
- 5. DisplayPort x 2 6. Placeholder for optional VGA, DP, HDMI, Type-C daughterboards
- 7. Two USB 2.0 Type-A (with SmartPower) 8. RJ45 network connector (speed up to 1000 Mbps)
	-
	-
- 13. Side cover safety screw 14. Kensington/padlock slot
- 15. Cover release latch 16. Power connector port
	-

### <span id="page-8-0"></span>**Motherboard layout**

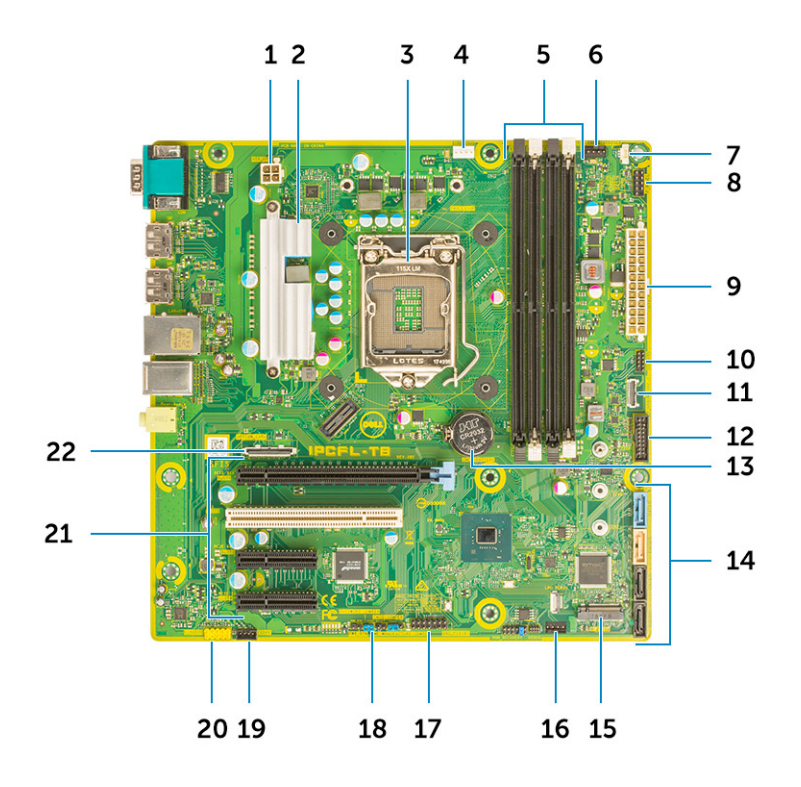

#### **Tower system board components**

- 1. Power (CPU)
- 2. VR Heatsink (Available only with 95 W heat sink solution)
- 3. Processor socket
- 4. CPU fan connector
- 5. Memory module connector
- 6. System fan connector
- 7. Intruder switch connector
- 8. Power button module connector
- 9. ATX PSU power connector
- 10. SD Card reader connector
- 11. Front panel USB Type-C connector
- 12. Front USB connector
- 13. Coin cell battery
- 14. SATA connectors
- 15. M.2 connector
- 16. Front fan connector
	- **(i)** NOTE: Computers purchased before July, 19 did not have provision for front fan and old system board may not have this connector.
- 17. CAC\_PIV/BT connector
- 18. Password Jumper
- 19. Speaker connector
- 20. Audio connector
- 21. PCIe slots (Top to Bottom):
	- a. Full Height PCIe x16
	- b. PCI x1
	- c. Two Full Height PCIe x4

22. Optional card connector (VGA, HDMI, DP,USB Type-C)

# **System specifications**

<span id="page-10-0"></span>**(i)** NOTE: Offerings may vary by region. The following specifications are only those required by law to ship with your computer. For more information about the configuration of your computer, go to **Help and Support** in your Windows operating system and select the option to view information about your computer.

### **System information**

### **Table 2. System information**

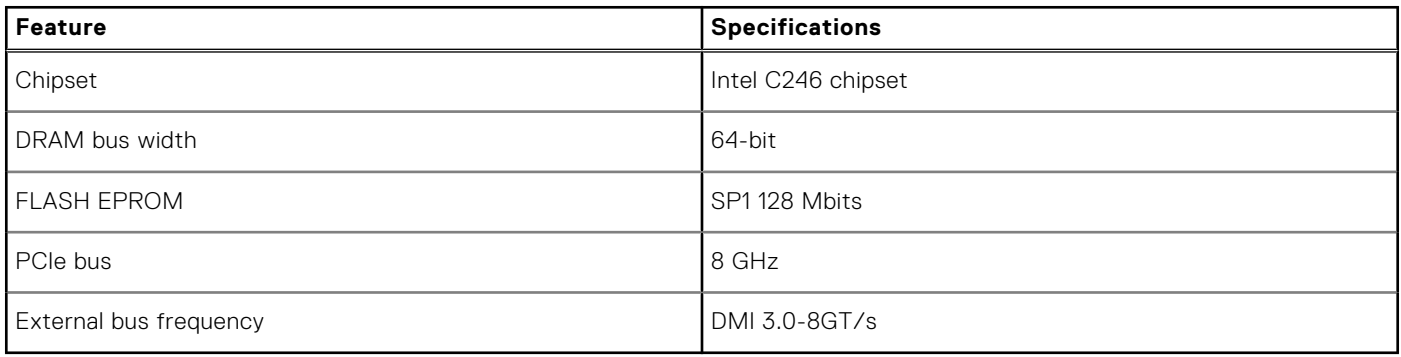

### **Processor**

**NOTE:** Processor numbers are not a measure of performance. Processor availability is subject to change and may vary by region/country.

#### **Table 3. Processor specifications**

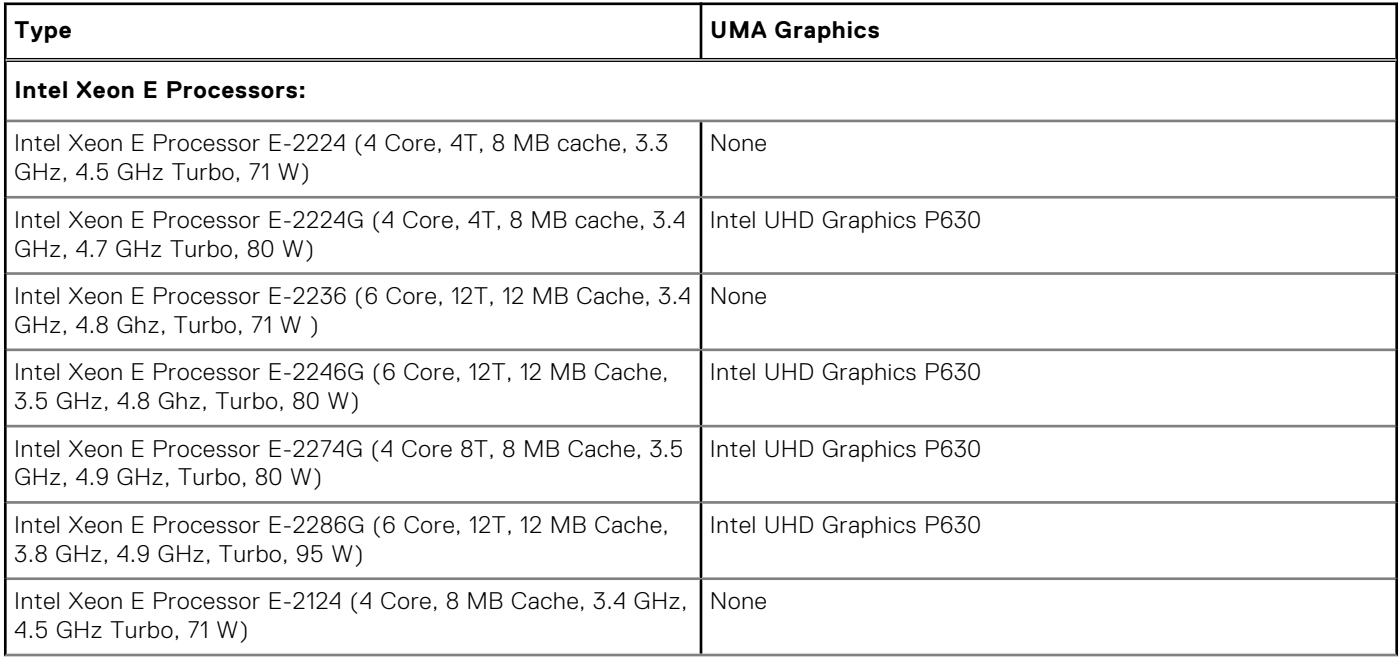

### **Table 3. Processor specifications (continued)**

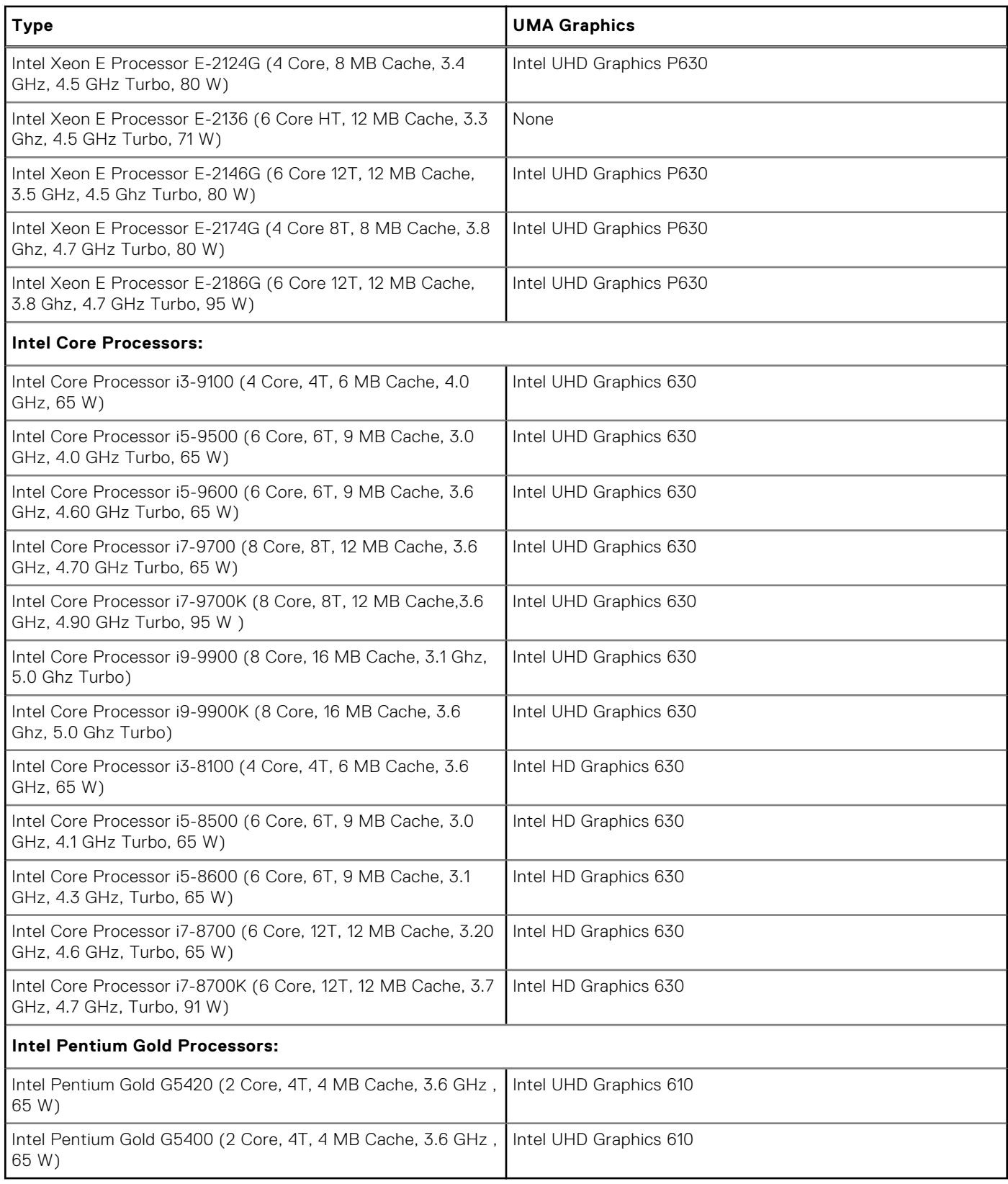

## <span id="page-12-0"></span>**Memory**

### **Table 4. Memory specifications**

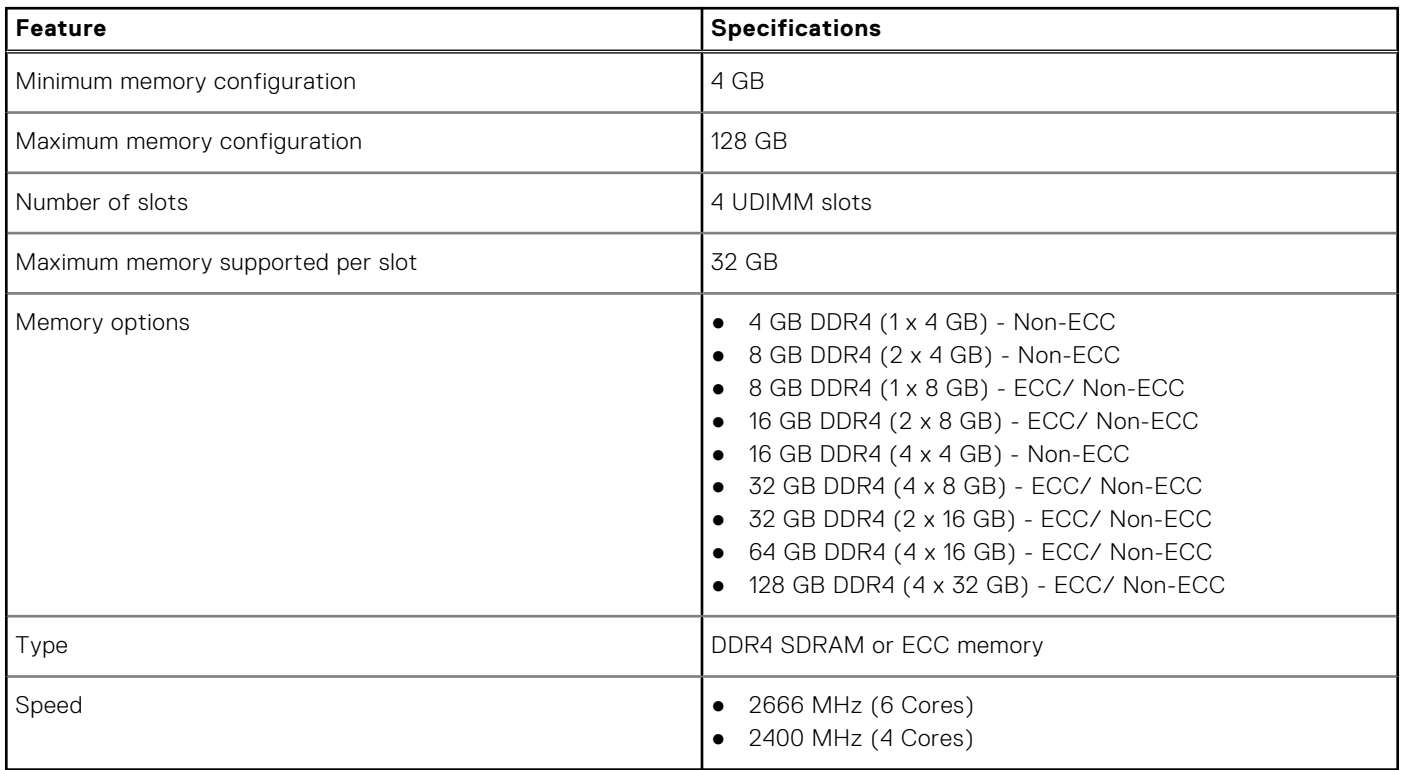

## **Storage**

### **Table 5. Storage specifications**

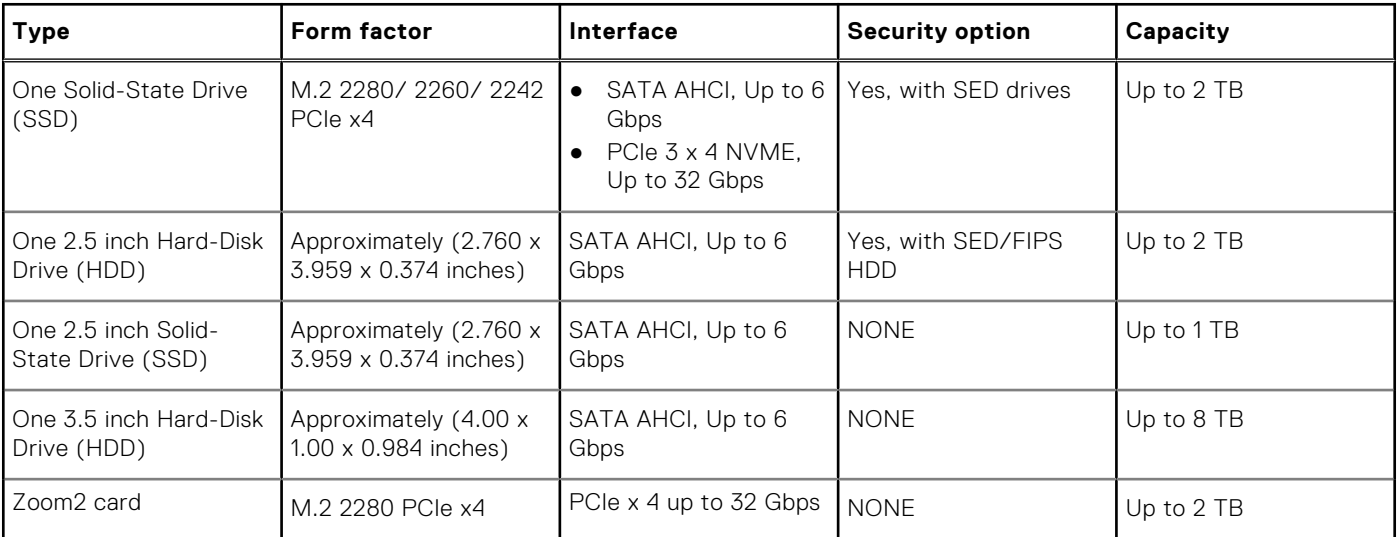

## <span id="page-13-0"></span>**Storage Matrix**

### **Table 6. Storage combinations**

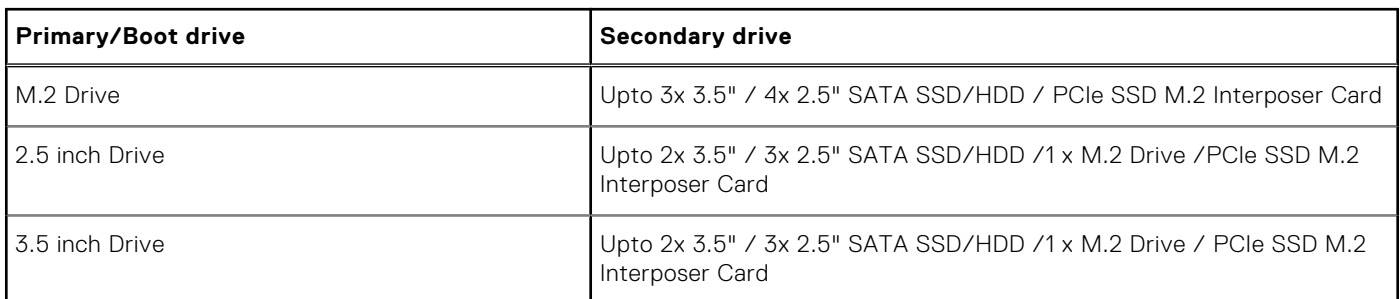

### **Audio**

### **Table 7. Audio specifications**

![](_page_13_Picture_258.jpeg)

### **Video card**

### **Table 8. Video card specifications**

![](_page_13_Picture_259.jpeg)

#### <span id="page-14-0"></span>**Table 8. Video card specifications (continued)**

![](_page_14_Picture_290.jpeg)

**NOTE:** Graphics cards with power rating equals to or more than 75 Watts requires a 6-pin and/or 8-pin power connector dongle.

## **Communication**

### **Table 9. Communication specifications**

![](_page_14_Picture_291.jpeg)

### **Ports and connectors**

### **Table 10. Ports and connectors**

![](_page_14_Picture_292.jpeg)

#### <span id="page-15-0"></span>**Table 10. Ports and connectors (continued)**

![](_page_15_Picture_178.jpeg)

### **Media card-reader**

### **Table 11. Media-card reader specifications**

![](_page_15_Picture_179.jpeg)

### **Power Supply**

### **Table 12. Power Specifications**

![](_page_15_Picture_180.jpeg)

### <span id="page-16-0"></span>**Physical system dimensions**

#### **Table 13. Physical system dimensions**

![](_page_16_Picture_186.jpeg)

### **Table 14. Chassis dimensions**

![](_page_16_Picture_187.jpeg)

### **Table 15. Packaging parameters**

![](_page_16_Picture_188.jpeg)

### **Computer environment**

#### **Airborne contaminant level:** G1 as defined by ISA-S71.04-1985

**(i)** NOTE: For more details on Dell environmental features, please go to the environmental attributes section. See your specific region for availability.

#### **Table 16. Computer environment**

![](_page_16_Picture_189.jpeg)

\* Measured using a random vibration spectrum that simulates user environment.

† Measured using a 2 ms half-sine pulse when the hard drive is in use.

‡ Measured using a 2 ms half-sine pulse when the hard-drive head is in parked position.

# **4**

## **System setup**

<span id="page-17-0"></span>System setup enables you to manage your desktop hardware and specify BIOS level options. From the System setup, you can:

- Change the NVRAM settings after you add or remove hardware
- View the system hardware configuration
- Enable or disable integrated devices
- Set performance and power management thresholds
- Manage your computer security

### **Boot menu**

Press <F12> when the Dell logo appears to initiate a one-time boot menu with a list of the valid boot devices for the system. Diagnostics and BIOS Setup options are also included in this menu. The devices listed on the boot menu depend on the bootable devices in the system. This menu is useful when you are attempting to boot to a particular device or to bring up the diagnostics for the system. Using the boot menu does not make any changes to the boot order stored in the BIOS.

The options are:

- UEFI Boot:
	- Windows Boot Manager
- Other Options:
	- BIOS Setup
	- BIOS Flash Update
	- Diagnostics
	- Change Boot Mode Settings

### **Navigation keys**

**NOTE:** For most of the System Setup options, changes that you make are recorded but do not take effect until you restart the system.

![](_page_17_Picture_180.jpeg)

### **System Setup options**

**NOTE:** Depending on your computer and its installed devices, the items listed in this section may or may not appear.

#### **Table 17. General**

![](_page_18_Picture_238.jpeg)

### **Table 18. System configuration**

![](_page_18_Picture_239.jpeg)

### **Table 18. System configuration (continued)**

![](_page_19_Picture_219.jpeg)

### **Table 19. Video**

![](_page_19_Picture_220.jpeg)

### **Table 20. Security**

![](_page_20_Picture_231.jpeg)

### **Table 20. Security (continued)**

![](_page_21_Picture_213.jpeg)

#### **Table 21. Secure Boot**

![](_page_21_Picture_214.jpeg)

### **Table 22. Intel Software Guard Extensions**

![](_page_21_Picture_215.jpeg)

### **Table 23. Performance**

![](_page_21_Picture_216.jpeg)

#### **Table 23. Performance (continued)**

![](_page_22_Picture_222.jpeg)

### **Table 24. Power management**

![](_page_22_Picture_223.jpeg)

#### **Table 24. Power management (continued)**

![](_page_23_Picture_202.jpeg)

### **Table 25. POST behavior**

![](_page_23_Picture_203.jpeg)

### **Table 26. Manageability**

![](_page_23_Picture_204.jpeg)

### **Table 27. Virtualization support**

![](_page_23_Picture_205.jpeg)

#### **Table 28. Maintenance**

![](_page_23_Picture_206.jpeg)

### <span id="page-24-0"></span>**Table 28. Maintenance (continued)**

![](_page_24_Picture_256.jpeg)

#### **Table 29. System Logs**

![](_page_24_Picture_257.jpeg)

#### **Table 30. Advanced Configurations**

![](_page_24_Picture_258.jpeg)

### **Updating the BIOS in Windows**

It is recommended to update your BIOS (System Setup) when you replace the system board or if an update is available.

- **NOTE:** If BitLocker is enabled, it must be suspended prior to updating the system BIOS, and then re enabled after the BIOS update is completed.
- 1. Restart the computer.
- 2. Go to **Dell.com/support**.
	- Enter the **Service Tag** or **Express Service Code** and click **Submit**.
	- Click **Detect Product** and follow the instructions on screen.
- 3. If you are unable to detect or find the Service Tag, click **Choose from all products**.
- 4. Choose the **Products** category from the list.

**NOTE:** Choose the appropriate category to reach the product page.

- 5. Select your computer model and the **Product Support** page of your computer appears.
- 6. Click **Get drivers** and click **Drivers and Downloads**. The Drivers and Downloads section opens.
- 7. Click **Find it myself**.
- 8. Click **BIOS** to view the BIOS versions.
- 9. Identify the latest BIOS file and click **Download**.
- 10. Select your preferred download method in the **Please select your download method below** window, click **Download File**. The **File Download** window appears.
- <span id="page-25-0"></span>11. Click **Save** to save the file on your computer.
- 12. Click **Run** to install the updated BIOS settings on your computer. Follow the instructions on the screen.

### **Updating BIOS on systems with BitLocker enabled**

**CAUTION: If BitLocker is not suspended before updating the BIOS, the next time you reboot the system it will not recognize the BitLocker key. You will then be prompted to enter the recovery key to progress and the system will ask for this on each reboot. If the recovery key is not known, this can result in data loss or an unnecessary operating system reinstall. For more information about this subject, see Knowledge Article: [Updating the BIOS on Dell Systems With BitLocker Enabled](https://www.dell.com/support/article/us/en/04/sln153694/updating-the-bios-on-dell-systems-with-bitlocker-enabled?lang=en)**

### **Updating your system BIOS using a USB flash drive**

If the system cannot load into Windows, but there is still a need to update the BIOS, download the BIOS file using another system and save it to a bootable USB Flash Drive.

**NOTE:** You will need to use a bootable USB flash drive. Please refer to the following article for further details [How to](https://www.dell.com/support/article/us/en/19/sln143196/how-to-create-a-bootable-usb-flash-drive-using-dell-diagnostic-deployment-package-dddp?lang=en) [Create a Bootable USB Flash Drive using Dell Diagnostic Deployment Package \(DDDP\)](https://www.dell.com/support/article/us/en/19/sln143196/how-to-create-a-bootable-usb-flash-drive-using-dell-diagnostic-deployment-package-dddp?lang=en)

- 1. Download the BIOS update .EXE file to another system.
- 2. Copy the file e.g. O9010A12.EXE onto the bootable USB flash drive.
- 3. Insert the USB flash drive into the system that requires the BIOS update.
- 4. Restart the system and press F12 when the Dell splash logo appears to display the One Time Boot Menu.
- 5. Using arrow keys, select **USB Storage Device** and click **Enter**.
- 6. The system will boot to a Diag C:\> prompt.
- 7. Run the file by typing the full filename, for example, O9010A12.exe and press **Enter**.
- 8. The BIOS Update Utility will load. Follow the instructions on screen.

![](_page_25_Picture_15.jpeg)

![](_page_25_Figure_16.jpeg)

### **Updating the Dell BIOS in Linux and Ubuntu environments**

If you want to update the system BIOS in a Linux environment, such as Ubuntu, see [https://www.dell.com/support/article/](https://www.dell.com/support/article/sln171755/) [sln171755/.](https://www.dell.com/support/article/sln171755/)

### <span id="page-26-0"></span>**Flashing the BIOS from the F12 One-Time boot menu**

Updating your system BIOS using a BIOS update .exe file copied to a FAT32 USB key and booting from the F12 one time boot menu.

#### **BIOS Update**

You can run the BIOS update file from Windows using a bootable USB key or you can also update the BIOS from the F12 One-Time boot menu on the system.

Most Dell systems built after 2012 have this capability and you can confirm by booting your system to the F12 One-Time Boot Menu to see if BIOS FLASH UPDATE is listed as a boot option for your system. If the option is listed, then the BIOS supports this BIOS update option.

**NOTE:** Only systems with BIOS Flash Update option in the F12 One-Time Boot Menu can use this function.

#### **Updating from the One-Time Boot Menu**

To update your BIOS from the F12 One-Time boot menu, you will need:

- USB key formatted to the FAT32 file system (key does not have to be bootable)
- BIOS executable file that you downloaded from the Dell Support website and copied to the root of the USB key
- AC power adapter connected to the system
- Functional system battery to flash the BIOS

Perform the following steps to execute the BIOS update flash process from the F12 menu:

#### **CAUTION: Do not power off the system during the BIOS update process. Powering off the system could make the system fail to boot.**

- 1. From a power off state, insert the USB key where you copied the flash into a USB port of the system .
- 2. Power on the system and press the F12 key to access the One-Time Boot Menu, Highlight BIOS Update using the mouse or arrow keys then press **Enter**.

![](_page_26_Picture_118.jpeg)

3. The Bios flash menu will open then click the **Flash from file**.

![](_page_27_Picture_21.jpeg)

4. Select external USB device

![](_page_27_Picture_22.jpeg)

5. Once the file is selected, Double click the flash target file, then press submit .

<span id="page-28-0"></span>![](_page_28_Picture_66.jpeg)

6. Click the **Update BIOS** then system will reboot to flash the BIOS.

![](_page_28_Picture_67.jpeg)

7. Once complete, the system will reboot and the BIOS update process is completed.

### **System and setup password**

#### **Table 31. System and setup password**

![](_page_28_Picture_68.jpeg)

You can create a system password and a setup password to secure your computer.

**A** CAUTION: The password features provide a basic level of security for the data on your computer.

 $\triangle$  CAUTION: Anyone can access the data stored on your computer if it is not locked and left unattended.

<span id="page-29-0"></span>**NOTE:** System and setup password feature is disabled.

### **Assigning a system setup password**

You can assign a new **System or Admin Password** only when the status is in **Not Set**.

To enter the system setup, press F2 immediately after a power-on or reboot.

- 1. In the **System BIOS** or **System Setup** screen, select **Security** and press **Enter**. The **Security** screen is displayed.
- 2. Select **System/Admin Password** and create a password in the **Enter the new password** field. Use the following guidelines to assign the system password:
	- A password can have up to 32 characters.
	- The password can contain the numbers 0 through 9.
	- Only lower case letters are valid, upper case letters are not allowed.
	- Only the following special characters are allowed: space,  $('')$ ,  $(+)$ ,  $(,)$ ,  $(-)$ ,  $(.)$ ,  $(')$ ,  $(')$ ,  $(')$ ,  $(')$ ,  $(')$ ,  $(')$ ,  $(')$ ,  $(')$ ,  $(')$ ,  $(')$ ,  $(')$ ,  $(')$ ,  $(')$ ,  $(')$ ,  $(')$ ,  $(')$ ,  $(')$ ,  $(')$ ,  $(')$ ,  $(')$ ,  $(')$ ,  $(')$ ,
- 3. Type the system password that you entered earlier in the **Confirm new password** field and click **OK**.
- 4. Press **Esc** and a message prompts you to save the changes.
- 5. Press **Y** to save the changes. The computer reboots.

### **Deleting or changing an existing system setup password**

Ensure that the **Password Status** is Unlocked (in the System Setup) before attempting to delete or change the existing System and Setup password. You cannot delete or change an existing System or Setup password, if the **Password Status** is Locked.

To enter the System Setup, press **F2** immediately after a power-on or reboot.

- 1. In the **System BIOS** or **System Setup** screen, select **System Security** and press **Enter**. The **System Security** screen is displayed.
- 2. In the **System Security** screen, verify that **Password Status** is **Unlocked**.
- 3. Select **System Password**, alter or delete the existing system password and press **Enter** or **Tab**.
- 4. Select **Setup Password**, alter or delete the existing setup password and press **Enter** or **Tab**.

**NOTE:** If you change the System and/or Setup password, re enter the new password when prompted. If you delete the System and Setup password, confirm the deletion when prompted.

- 5. Press **Esc** and a message prompts you to save the changes.
- 6. Press **Y** to save the changes and exit from System Setup. The computer restarts.

![](_page_30_Picture_1.jpeg)

<span id="page-30-0"></span>This chapter details the supported operating systems along with instructions on how to install the drivers.

## **Supported operating systems**

#### **Table 32. Supported operating systems**

![](_page_30_Picture_147.jpeg)

### **Downloading Windows drivers**

- 1. Turn on the .
- 2. Go to **Dell.com/support**.
- 3. Click **Product Support**, enter the Service Tag of your , and then click **Submit**.

**NOTE:** If you do not have the Service Tag, use the auto detect feature or manually browse for your model.

- 4. Click **Drivers and Downloads**.
- 5. Select the operating system installed on your .
- 6. Scroll down the page and select the driver to install.
- 7. Click **Download File** to download the driver for your .
- 8. After the download is complete, navigate to the folder where you saved the driver file.
- 9. Double-click the driver file icon and follow the instructions on the screen.

# **Getting help**

**6**

### <span id="page-31-0"></span>**Contacting Dell**

**NOTE:** If you do not have an active Internet connection, you can find contact information on your purchase invoice, packing slip, bill, or Dell product catalog.

Dell provides several online and telephone-based support and service options. Availability varies by country and product, and some services may not be available in your area. To contact Dell for sales, technical support, or customer service issues:

#### 1. Go to **Dell.com/support**.

- 2. Select your support category.
- 3. Verify your country or region in the **Choose a Country/Region** drop-down list at the bottom of the page.
- 4. Select the appropriate service or support link based on your need.